Windows7 への JSP USB ドライバインストール手順

 Windows7 へ JSP USB のドライバーをインストールされる際は、下記の手順でインストー ルを行ってください。

- 1. JSP USB を PC に装着します。
- 2.画面右下の通知領域にアイコンが表示され、「デバイス ドライバー ソフトウェアを インストールしています」とメッセージが表示されます。

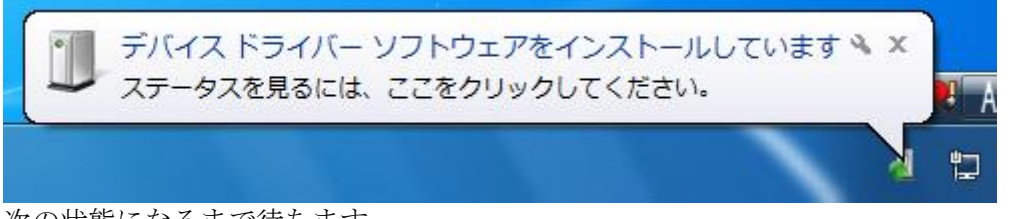

次の状態になるまで待ちます。

3.しばらくすると、画面右下の通知領域にアイコンから「デバイス ドライバー ソフト ウェアは正しくインストールされませんでした、」とメッセージが表示されます。

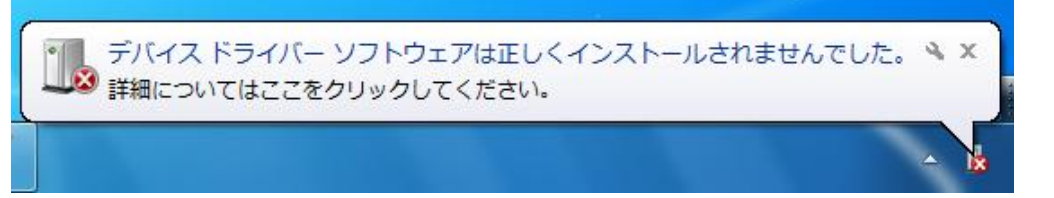

- 4.画面左下にあるスタートボタンをクリックしてスタートメニューを表示させ、スター トメニュー内の「コンピュータ」を右クリックして、「プロパティ」をクリックしま す。
- 5.「コンピューターの基本的な情報」ウインドウが表示されるので、左側にある「デバ イスマネージャー」をクリックします。
- 6.「デバイスマネージャー」ウインドウが表示されるので、この中に表示されている 「不明なデバイス」をダブルクリックします。

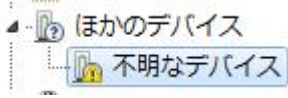

\*「不明なデバイス」が複数表示され、どのデバイスが JSP USB かを確認するための方法については、後記 「\*不明なデバイスの確認方法」を参照してください。

- 7.「不明なデバイスのプロパティ」ウインドウが表示されるので、「ドライバーの更 新」ボタンをクリックします。
- 8.「ドライバー ソフトウェアの更新 不明なデバイス」ウインドウが表示されるので、 「コンピューターを参照してドライバー ソフトウェアを更新します」をクリックしま す。
- 9. 次の画面では、ドライバーファイルの置かれているフォルダ名を聞かれるので、JSP USB 用のドライバーファイルの置かれているフォルダ名を指定した後、「次へ」ボタ ンをクリックします。
- 10. JSP USB 用ドライバーファイルのインストールがされます。この時に「Windows セ キュリティ」から警告画面が表示されます。

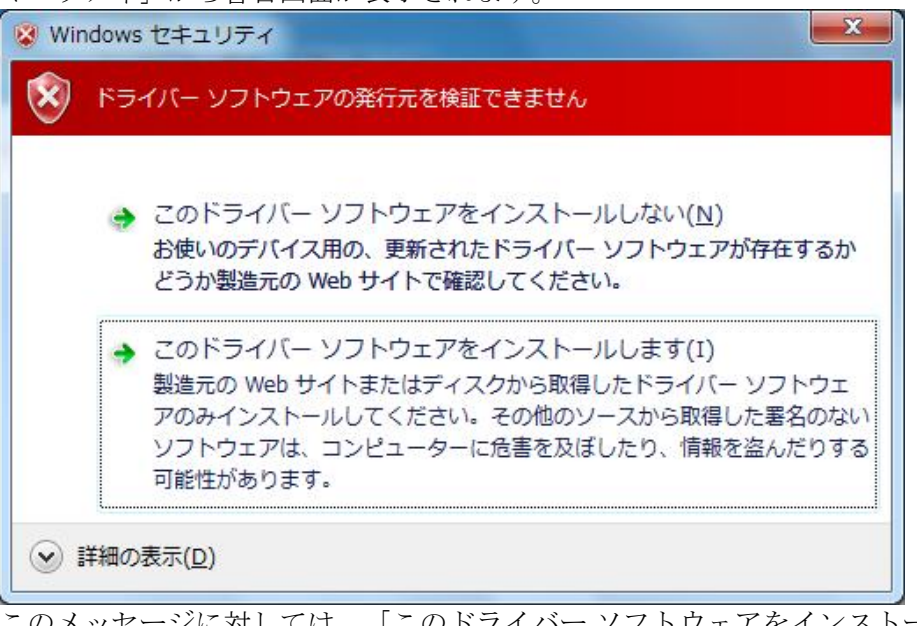

このメッセージに対しては、「このドライバー ソフトウェアをインストールします」 をクリックして、ドライバーのインストールを継続してください。

11. ドライバーのインストールが進み、インストール正常に完了すると「ドライバー ソフトウェアの更新 – Pandora Key」ウインドウが表示され「ドライバー ソフトウェア が正常に更新されました。」と表示されますので、「閉じる」ボタンをクリックして インストールを完了してください。

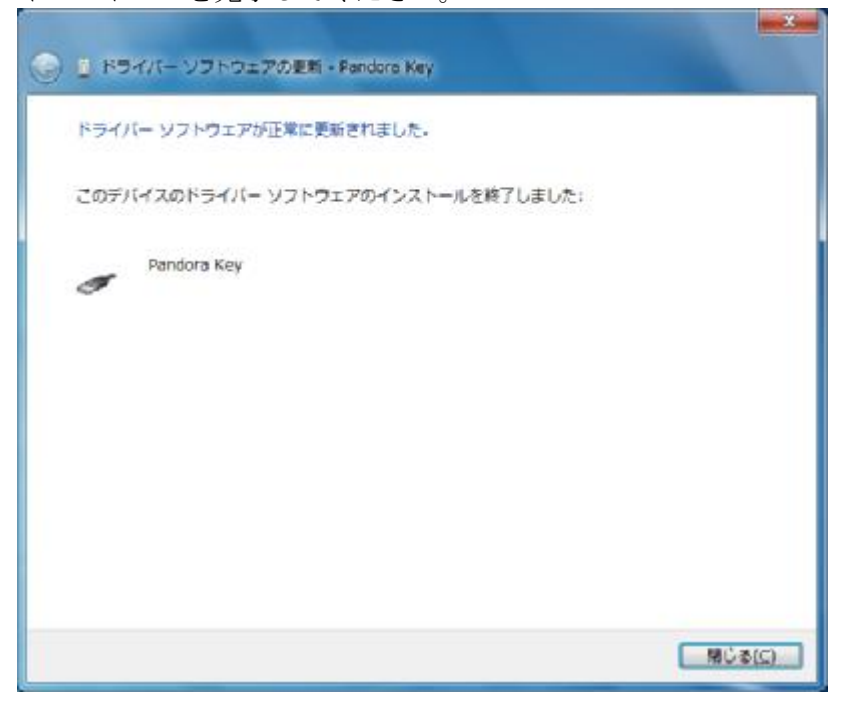

\*. 不明なデバイスの確認方法

不明なデバイスが複数表示される場合は、下記の手順で JSP USB デバイスを識別して ください。

- 1.不明なデバイスのプロパティを表示します。
- 2.「詳細」タブをクリックして、「ハードウェア ID」の内容が下記のようになって いるデバイスを探します。

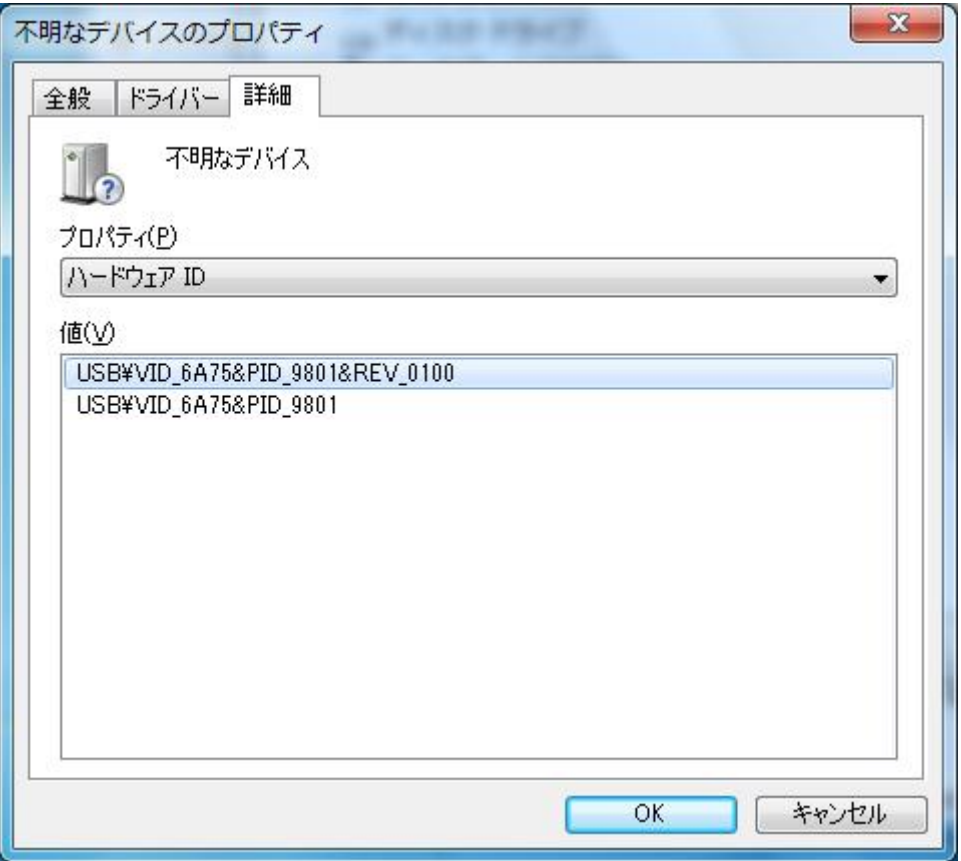

以上